## How to Disable Campaign for Mobile Devices

You can disable a campaign for mobile devices by following these steps:

- 1. Click on the Campaigns category on the left side of your screen.
- 2. Click Targeting of the campaign you wish to edit.
- 3. Click the green arrow next to the Advanced options to modify targeting options.

4. In the Device type option select PC Desktop. Now your campaign appears only to visitors who use a PC.

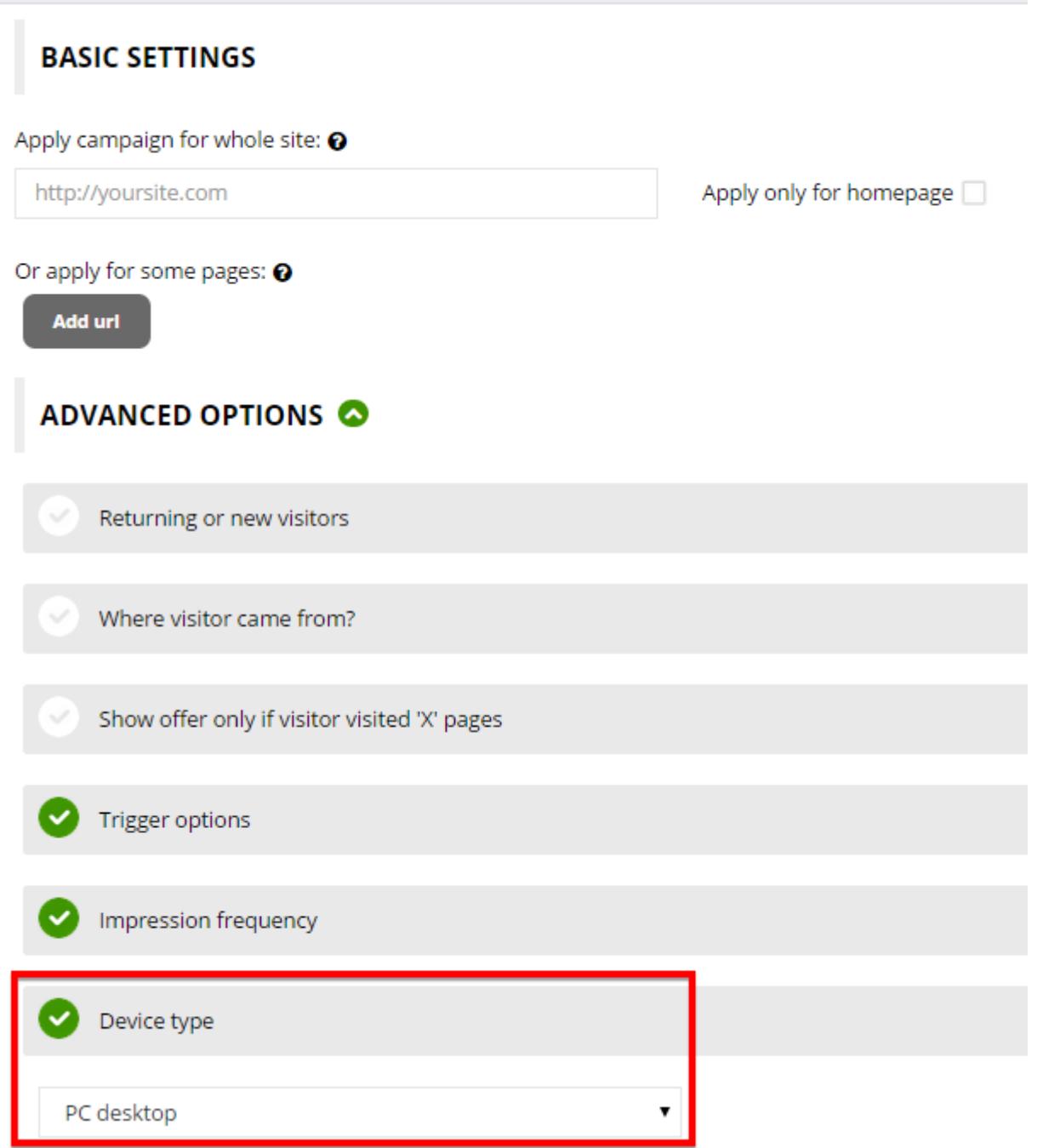

5. Click the Save button.